# **Degust One - Controle de Estoque**

Este guia tem objetivo de orientar todo o processo de controle de estoque de forma simples completa e ajudar na identificar possíveis erros e divergências nos itens de estoque.

### **Por onde começar? Contagem de estoque:**

A contagem de estoque mensal é indispensável para o controle de estoque. A contagem com referência do mês anterior, torna-se o saldo inicial do meu estoque no mês atual. Vamos ver os principais tópicos relacionado a contagem de estoque mensal:

A base para obter o controle de estoque é sempre realizar a contagem mensal dos itens no estoque e lançar no sistema. As contagens sempre serão o Saldo Inicial e Saldo Final, este comparado com o Estoque apurado pelo sistema.

Devemos sempre realizar a contagem física no estoque. A contagem refere-se ao saldo inicial do mês seguinte, portanto tem que ser realizada após o fechamento da loja, no último dia do mês de referência.

Quando o franqueador cadastra um item de estoque, é definido se o item compõe produto ou não compõe.Quando o produto Compõe produto de venda, o mesmo será possível ser acrescentado na ficha técnica de produtos.

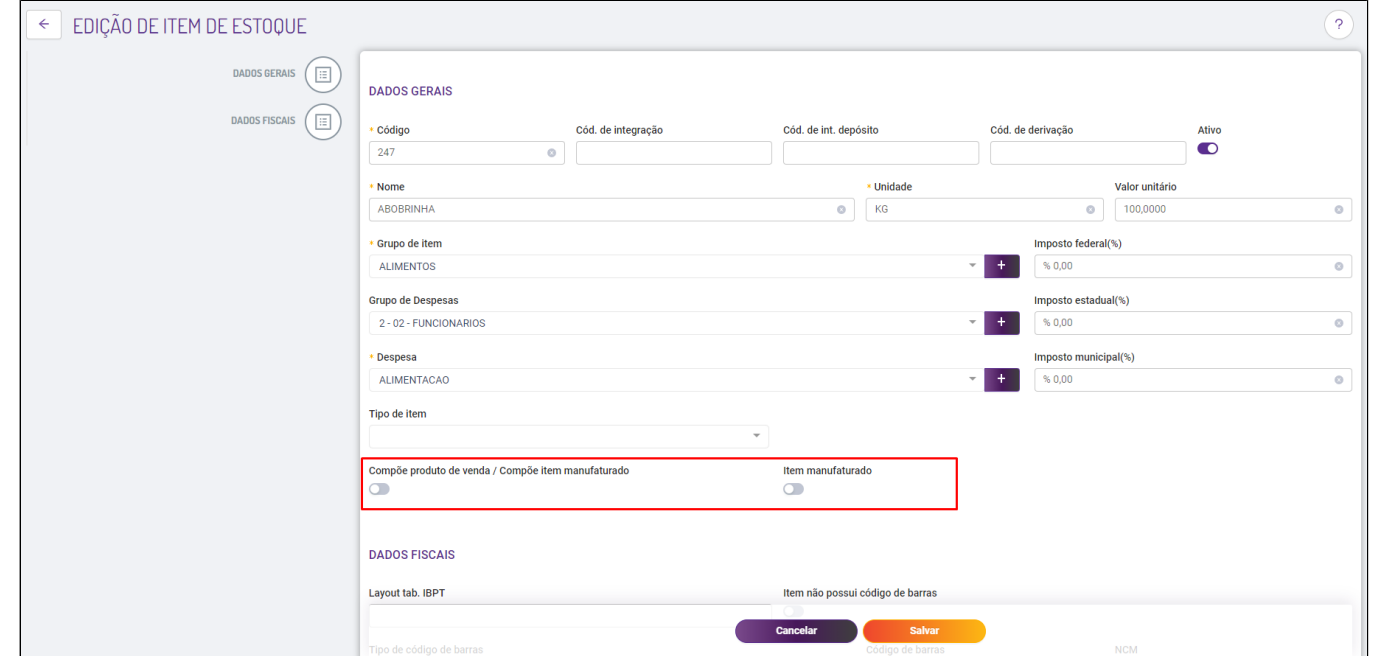

Vamos exemplificar:

Item: Hambúrguer - Compõe produto de venda (Faz parte da ficha técnica dos sanduíches) Item: Detergente - Não compõe produto de venda, porém posso definir se quero controlar este item na minha contagem de estoque,

Para configurar os itens que deseja realizar o controle mensal acesse o menu: Cadastro - Estoque - Config. Contagem mensal de item de estoque. Selecione apenas os itens que deseja controlar o estoque (São os itens que vão estar na contagem mensal de estoque):

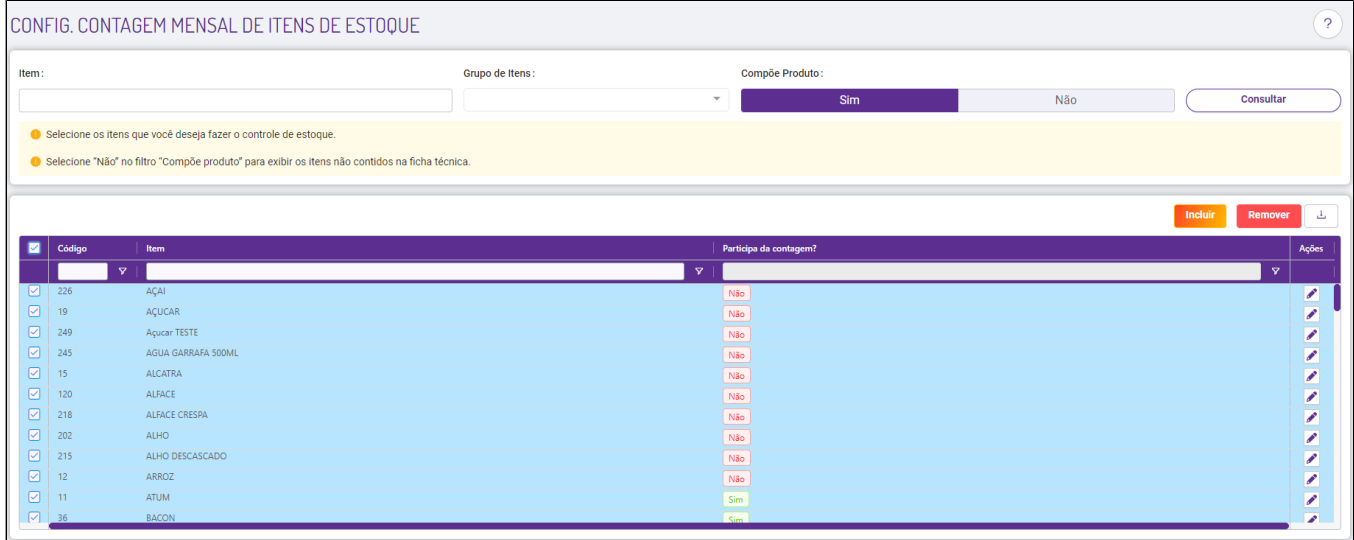

Para lançar a contagem de estoque acesse o menu: Estoque - Contagem Mensal de Estoque. Clique em +Novo Cadastro e selecione o Departamento de Estoque

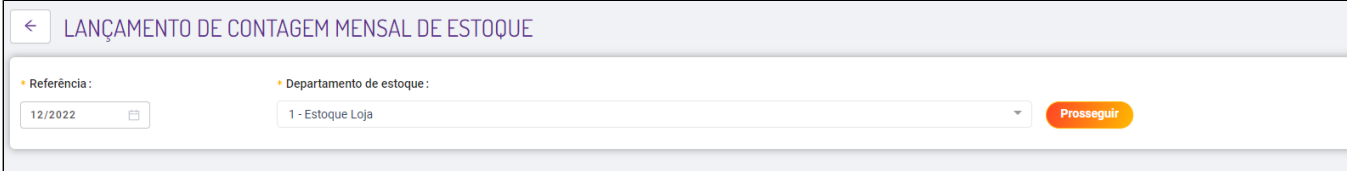

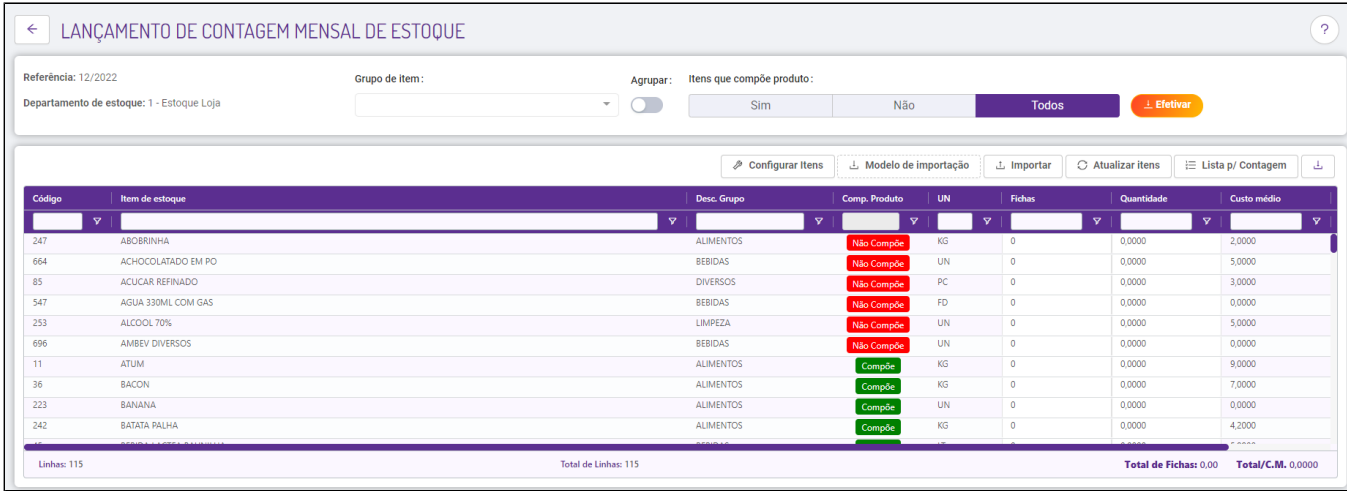

Referência sempre será o saldo inicial do mês seguinte.

Exemplo: Referência 12/2022 será o saldo inicial de Janeiro de 2023 O estoque deverá ser contado dia 31/12/2022 para ser lançado com esta referência.

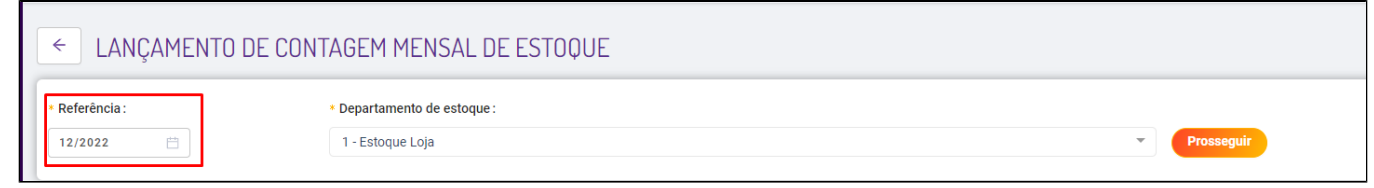

Departamento de estoque quem vem definido como padrão é o Estoque Loja. Caso você tenha outros departamentos de estoque, deverá identificar qual é o padrão e seleciona-lo, depois clique em Prosseguir.

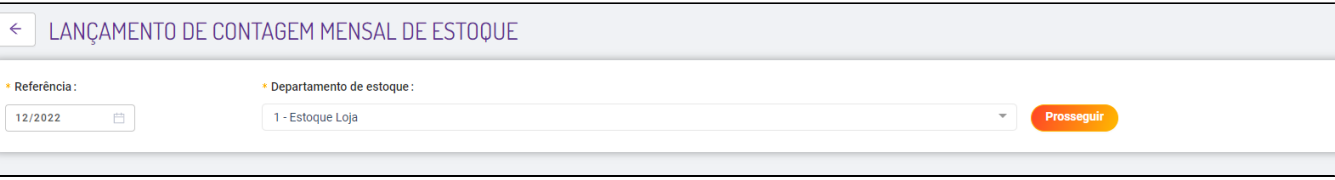

Na coluna Qtde inclua a quantidade existente no estoque físico. Lembrando que a quantidade deve ser exata após o fechamento da loja no último dia do mês.

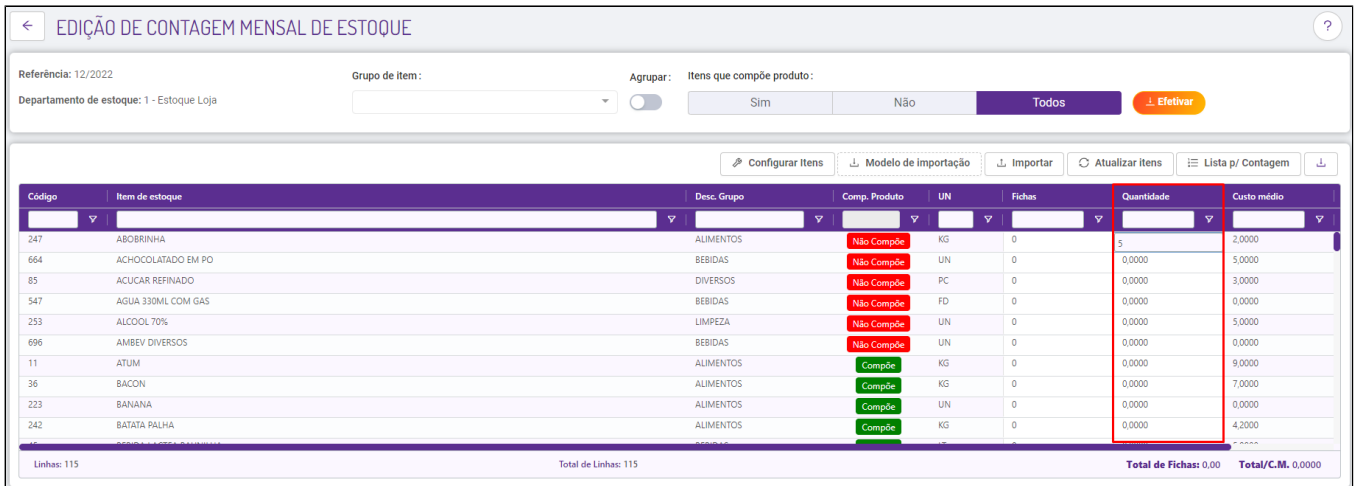

O custo médio refere-se ao valor médio pago no item considerando os últimos 365 dias.

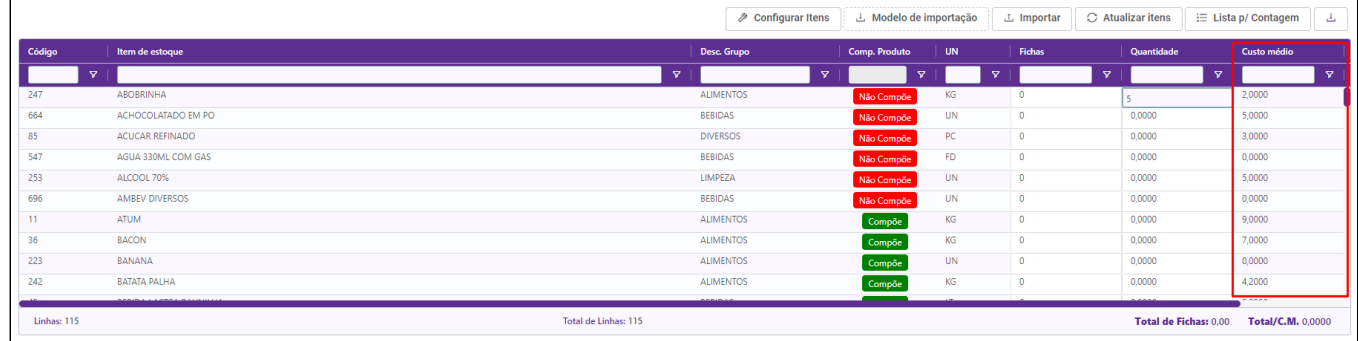

O valor do custo médio é alimentado através das compras (Nota fiscal de entrada) ou transferência de estoque. Se o custo médio apresentar R\$ 0,00 reais significa que nunca houve entrada deste item no estoque.

Para validar, verifique uma nota que comprou o item e acesse o menu Relatório - Estoque - Notas Fiscais de itens. Consulte o período dos últimos 365 dias e escolha o item, e marque efetivado SIM. Conforme a imagem:

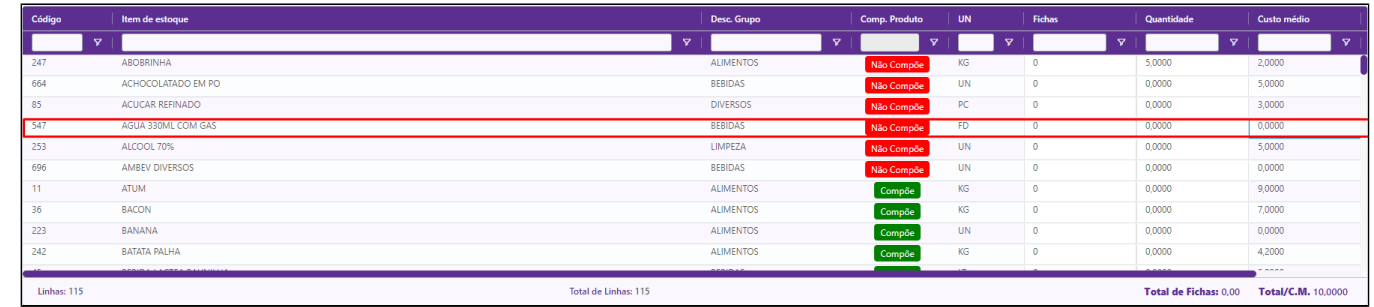

#### Neste relatório será apresentado todas as compras realizadas deste item.

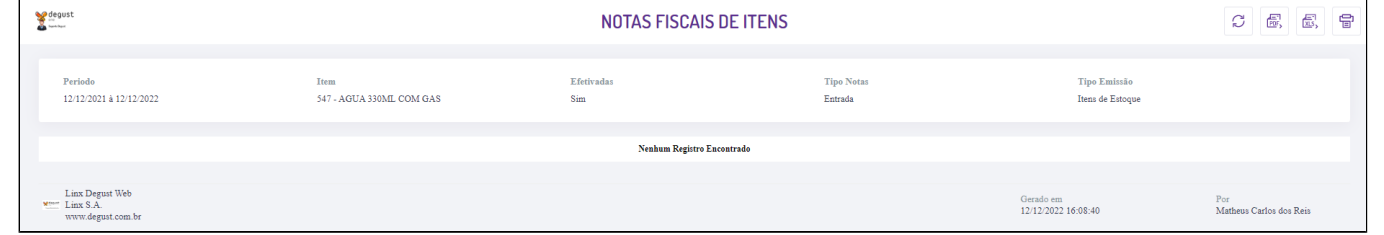

Caso você tenha comprado este item e não apresente "Nenhum Registro Encontrado" neste relatório, verifique o lançamento da nota fiscal, pois é provável que tenha dado entrada em um item errado.

O valor do custo médio é alimentado através das compras (Nota fiscal de entrada) ou transferência de estoque. Caso identifique que o valor do custo médio esteja fora do padrão do item, verifique as entradas deste item: Ac esse o menu Relatório - Estoque - Notas Fiscais de itens.

Consulte o período dos últimos 365 dias e escolha o item, e marque efetivado SIM. Conforme a imagem:

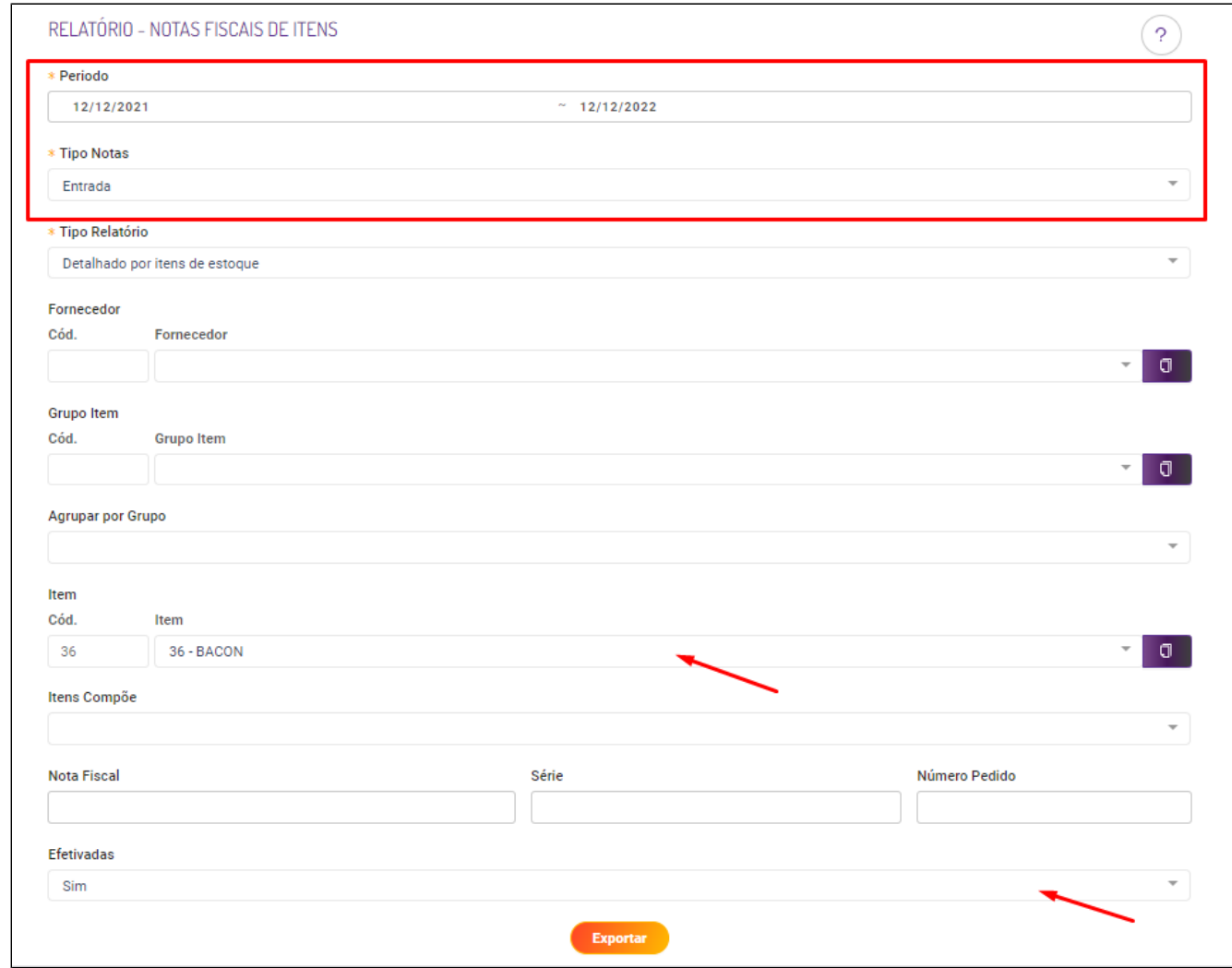

Não. Na contagem já existe o item lançado, faz-se necessário apenas incluir a quantidade dos itens de forma manual

# **Entrada de itens no estoque:**

Você pode dar entrada em seu estoque de três formas:

- Entrada de notas:
- Transferência de estoque;
- Ajuste de estoque;

Veja abaixo como realizar a entrada de notas no sistema:

#### **Entrada de notas:**

Nesse módulo é feito o lançamento das notas fiscais de entrada da loja manualmente através do menu **"Estoque" > "Nota Fiscal de Entrada"**

Basta seguir o share referente a entrada de notas: [Degust One Nota Fiscal de Entrada Manual - Modelo Simples](https://share.linx.com.br/display/FOOD/Degust+One+Nota+Fiscal+de+Entrada+Manual+-+Modelo+Simples) Você sabia que é possível importar uma nota pelo arquivo XML no Degust?

Para isso, basta seguir o share referente a entrada de notas via XML: [Degust One - Importação de nota fiscal via arquivo XML](https://share.linx.com.br/pages/viewpage.action?pageId=17178698)

Quer consultar sua nota? Acesse: [http://www.nfe.fazenda.gov.br/portal](http://www.nfe.fazenda.gov.br/portal/consultaRecaptcha.aspx?tipoConsulta=completa&tipoConteudo=XbSeqxE8pl8=)

Se for exibido uma exclamação amarela, clique sobre ela para verificar o motivo do erro de importação.

Durante a importação de nota, é exibido a seguinte imagem com o Status em Erro

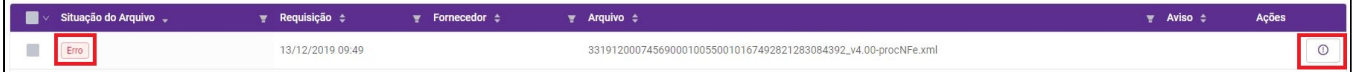

Quando clicamos sobre a exclamação, será exibido os detalhes sobre o erro informado.

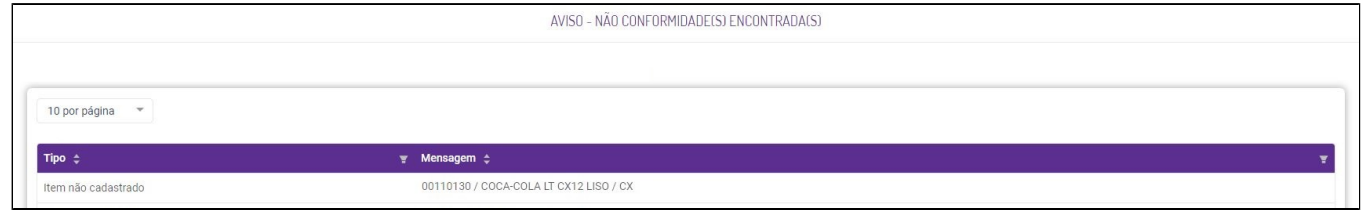

Neste caso, podemos observar que existe 1 iten que não estão cadastrados nesse fornecedor.

Portanto será necessário realizar esse cadastro.

Anote os códigos exibidos, pois utilizaremos no cadastro dos itens no Degust.

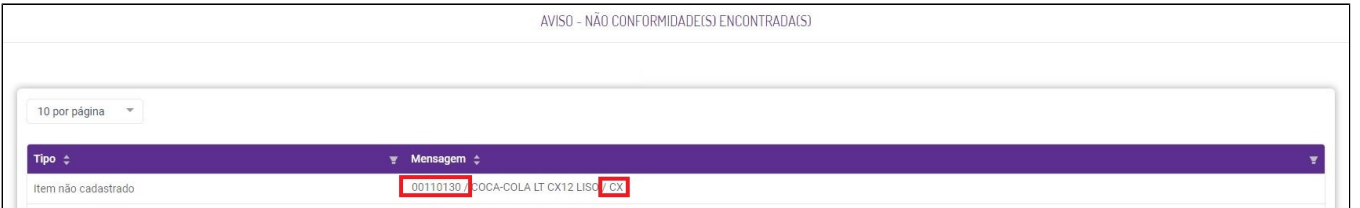

Com as informações em mãos, podemos realizar o cadastro.

No menu "Cadastro>Estoque>Fornecedor>Relação Item - Fornecedor"

Clique sobre o botão "+ novo cadastro" e preencha com todos os dados necessários.

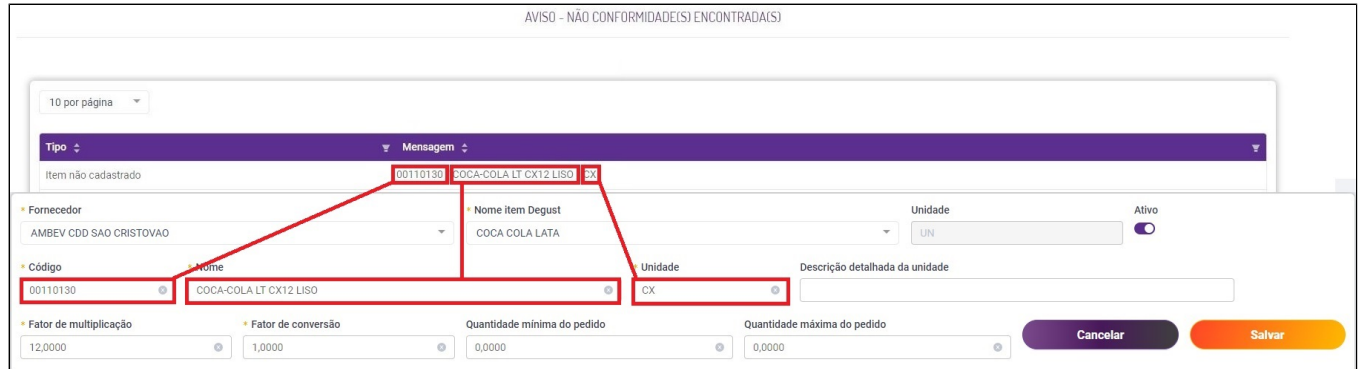

Após cadastrar todos os itens, basta realizar o processo de importação da nota novamente.

Não sabe cadastrar os itens pendentes? Consulte nosso guia, [clicando aqui!](https://share.linx.com.br/pages/viewpage.action?pageId=13707884) の

### **Transferência de estoque:**

Através desse módulo é possível realizar a transferência de itens de estoque somente entre lojas de um mesmo proprietário. Acesse o menu **Estoque / Transferência de estoque.**

Para utilizar esta ferramenta é necessário que o usuário tenha acesso a mais de uma loja (destino e origem) e deverá solicitar ao franqueador que sejam liberadas as permissões no seu perfil caso necessário. ⊕

Para realizar a transferência, acesse o guia referente: [Degust One - Transferência de estoque](https://share.linx.com.br/pages/viewpage.action?pageId=18548641)

O custo do item da loja origem será o mesmo na loja destino.

Na loja destino poderá ser consultada a transferência após ser efetivada pela loja origem.

Para estornar o lançamento só será possível pela loja origem (**loja que fez o lançamento**). Acesse o menu **Relatórios** - **estoque** - **transferência de estoque**.

Além do relatório de transferência de estoque, as informações poderão ser visualizadas através dos relatórios:

- Movimentação Itens de Saída de Estoque. para loja origem.
- Apuração de Inventário. para loja origem e destino.
- Movimentação Diária de Item de Estoque Kardex para loja origem.

### **Ajuste de estoque:**

Esse módulo é utilizado para lançar entradas ou saídas de itens ou produtos para ajustar o estoque.

Acesse **"Estoque" > "Ajuste de Estoque"**.

Para verificar como este módulo funciona, acesse nosso guia completo: [Degust One - Ajuste e Perda de Estoque](https://share.linx.com.br/display/FOOD/Degust+One+-+Ajuste+e+Perda+de+Estoque)

|⊙ **Está com alguma dúvida?**

**Consulte todos nossos guias na busca de nossa página principal [clicando aqui](https://share.linx.com.br/display/FOOD/LINX+FOOD+SERVICE+-+DEGUST).**